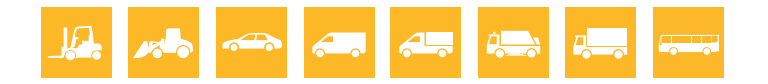

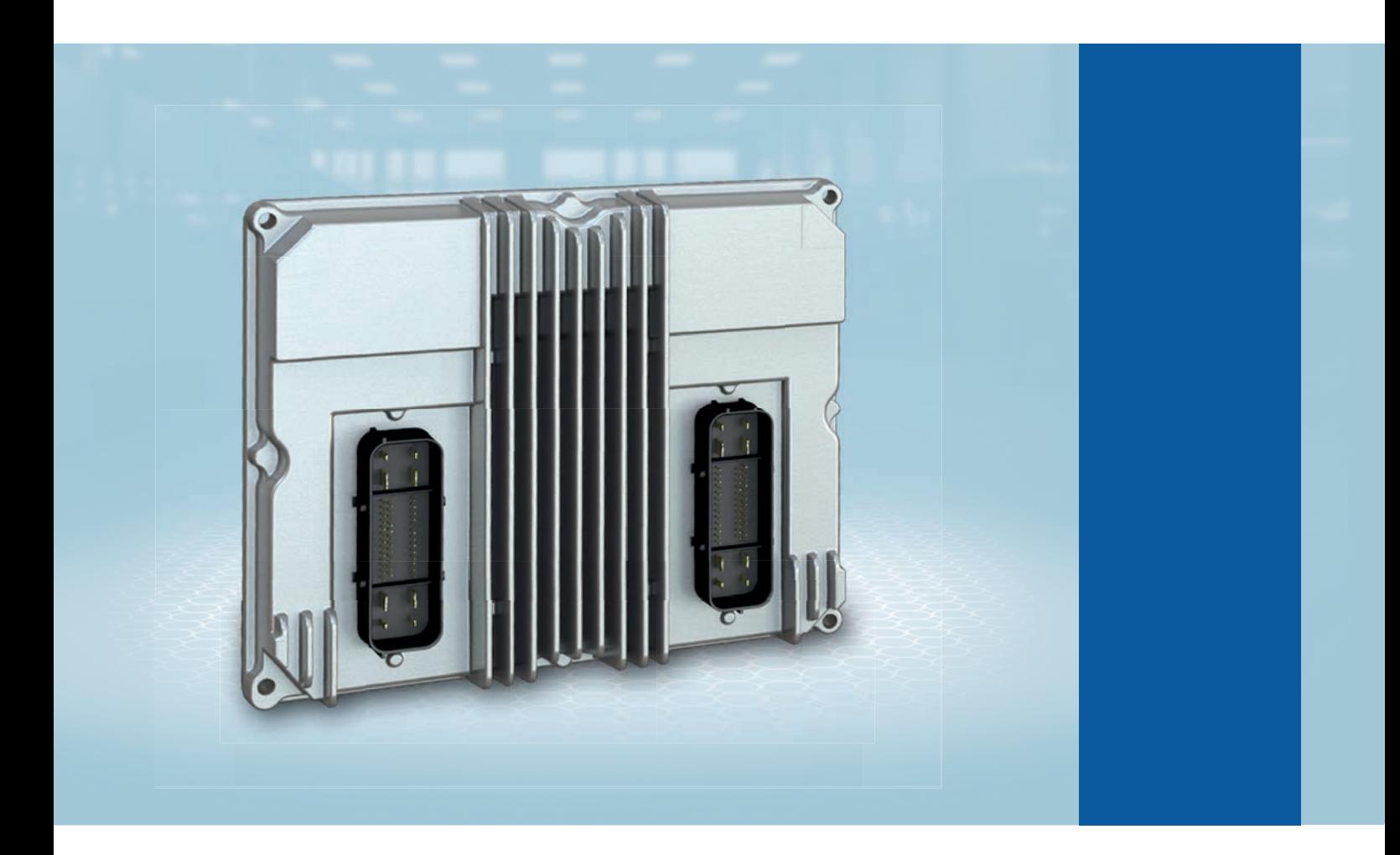

# **Installations- und Gebrauchsanleitung HJS ACU Diagnosetool**

Tool zur Diagnose und Instandsetzung von Fehlern an HJS SCRT®-Systemen

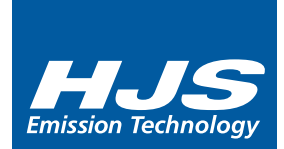

# 1. Allgemeines

1.1 Inhaltsverzeichnis

## Kapitel 1 Allgemeines

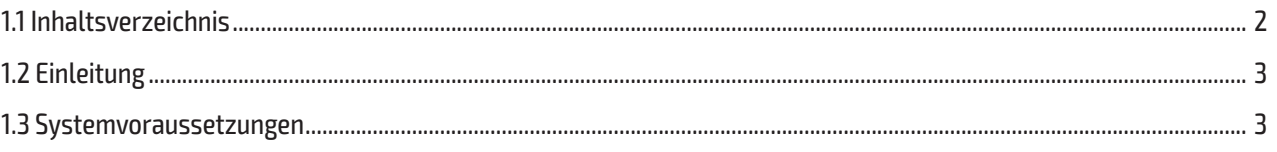

## Kapitel 2 Installation

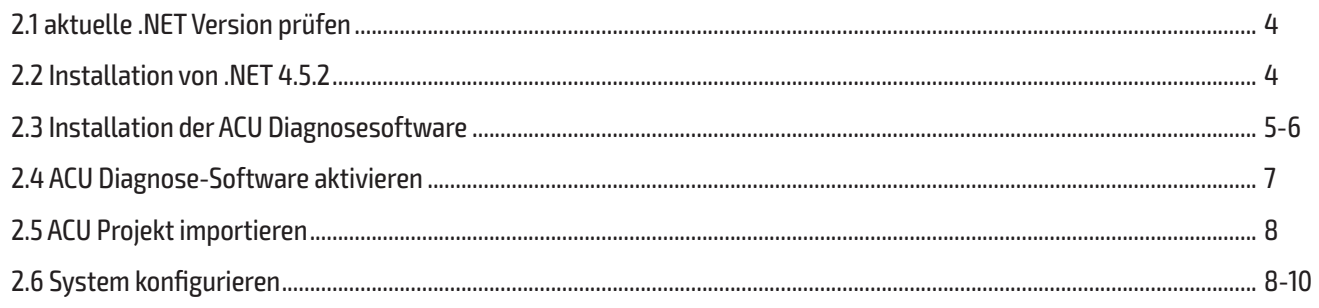

## 3. Benutzung der HJS ACU Diagnosesoftware

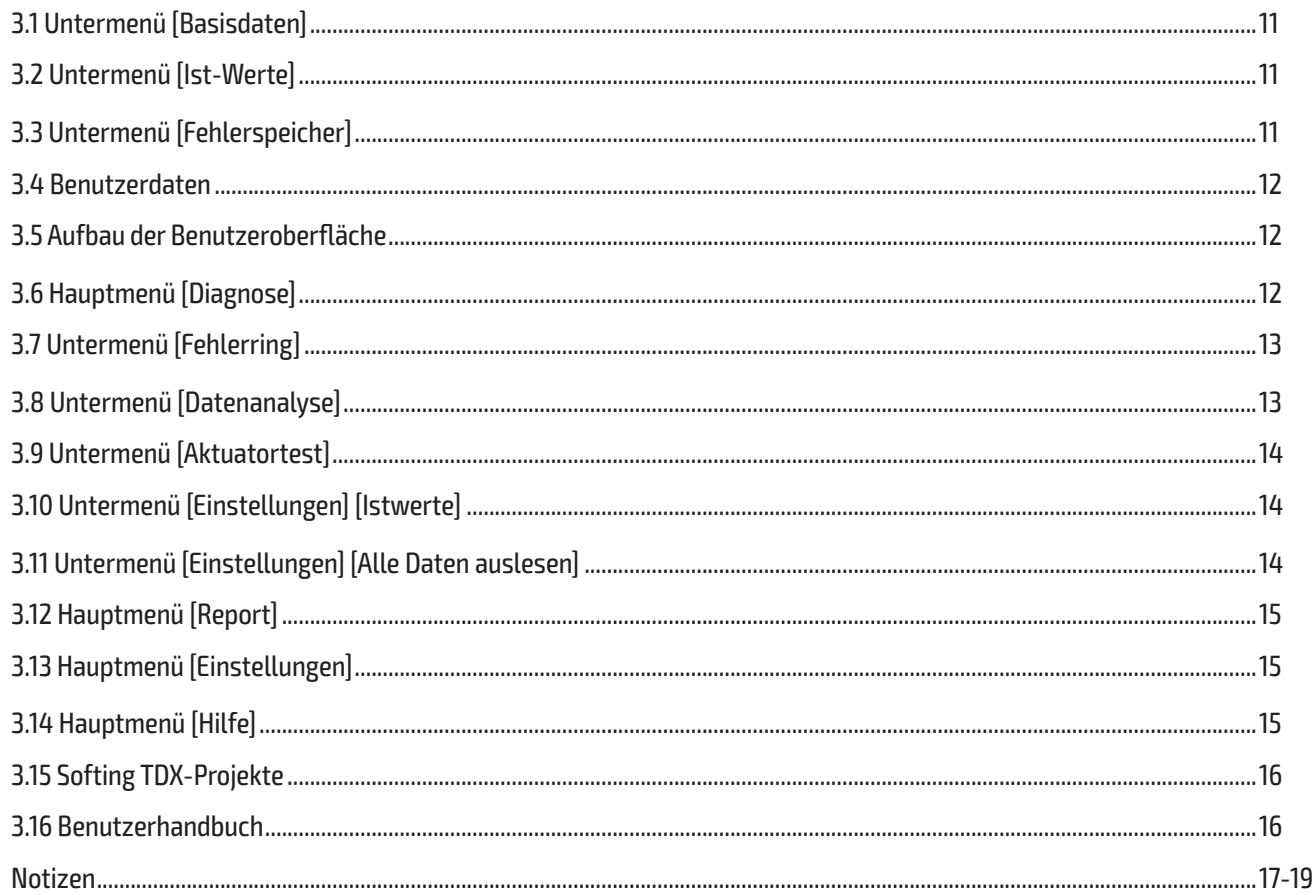

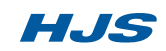

## **1. Allgemeines**

#### **1.2 Einleitung**

Das HJS ACU Diagnosetool stellt die Verbindung zwischen dem HJS Steuergerät und einem Rechner her. Es unterstützt alle notwendigen Diagnosefunktionen für die Fehlerbehebung, Reparatur und Inbetriebnahme von HJS SCRT®-Systemen. Die Darstellungen der Bildschirmseiten dienen nur der Anschauung. Beim täglichen Gebrauch werden andere Werte dargestellt.

#### **1.3 Systemvoraussetzungen**

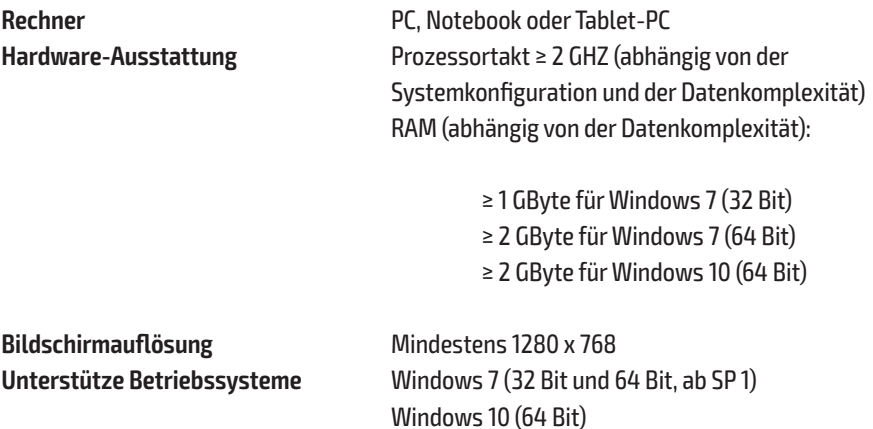

**HJS** 

#### **2.1 aktuelle .NET Version prüfen**

#### **HINWEIS**

Zur Installation sind Administrator-Berechtigungen erforderlich!

#### **HINWEIS**

Das Diagnoseinterface darf während der Installation nicht mit dem PC verbunden sein!

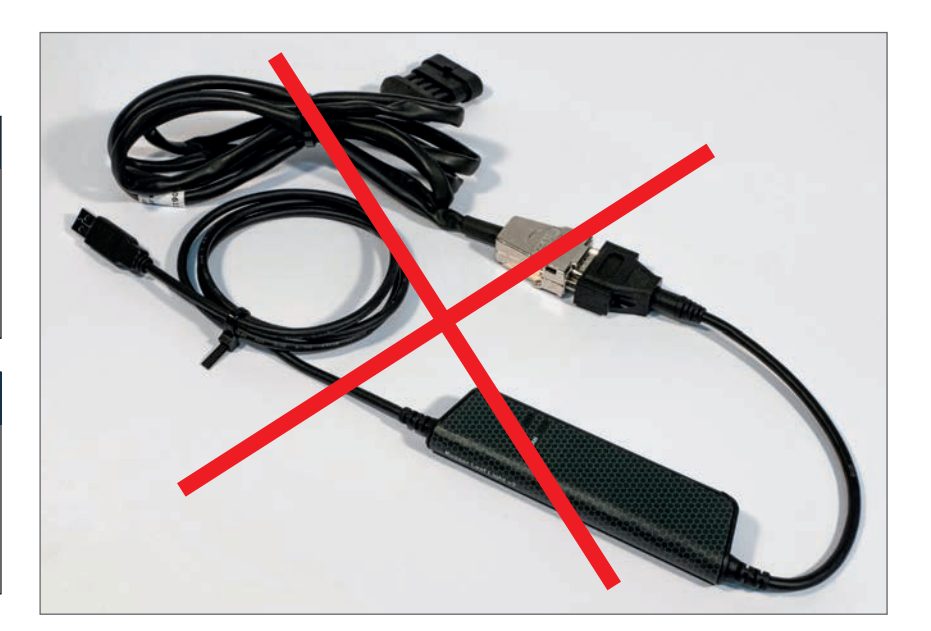

> überprüfen Sie die aktuelle .NET Version.

> Falls NET 4.5.2 oder neuer bereits installiert ist, fahren Sie mit dem Schritt 2.3 fort.

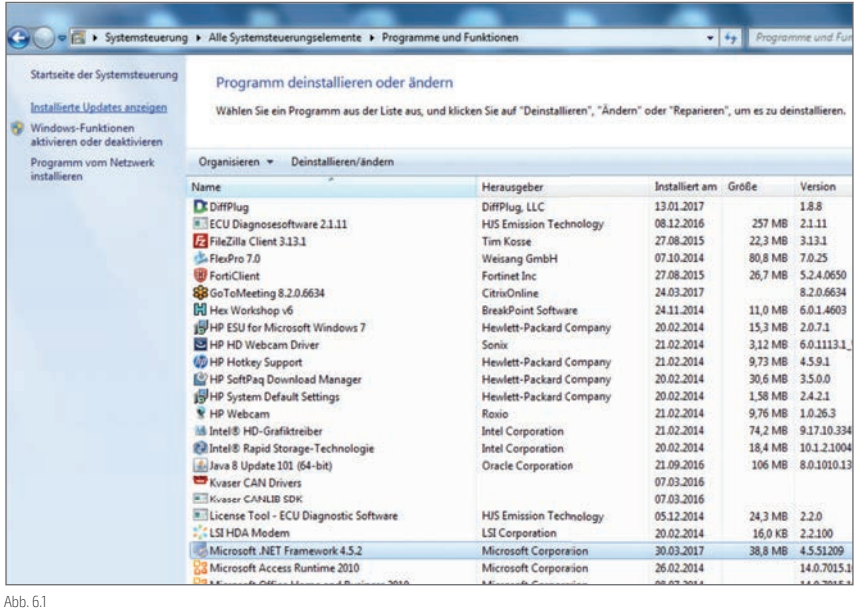

#### **2.2 Installation von .NET 4.5.2**

> Führen Sie die NDP452-KB2901907-x86-x64-AllOS-ENU.exe im Unterordner DOTNET aus.

> Folgen Sie den Anweisungen auf dem Bildschirm.

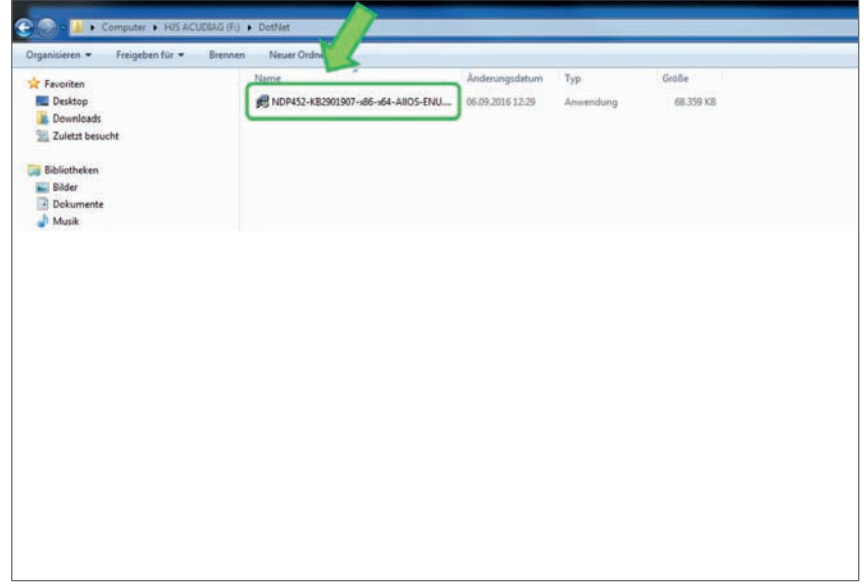

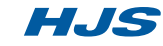

#### **2.3 Installation der ACU Diagnose Software**

> Führen Sie die Start.exe aus.

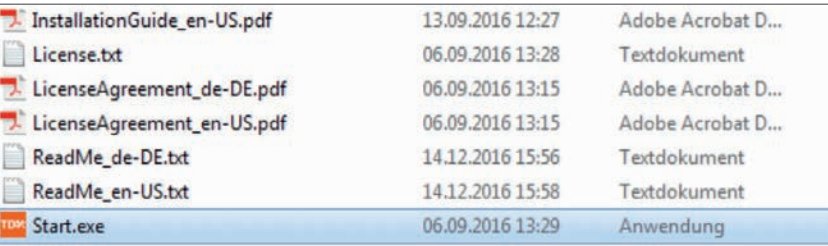

> Wählen Sie eine Sprache aus.

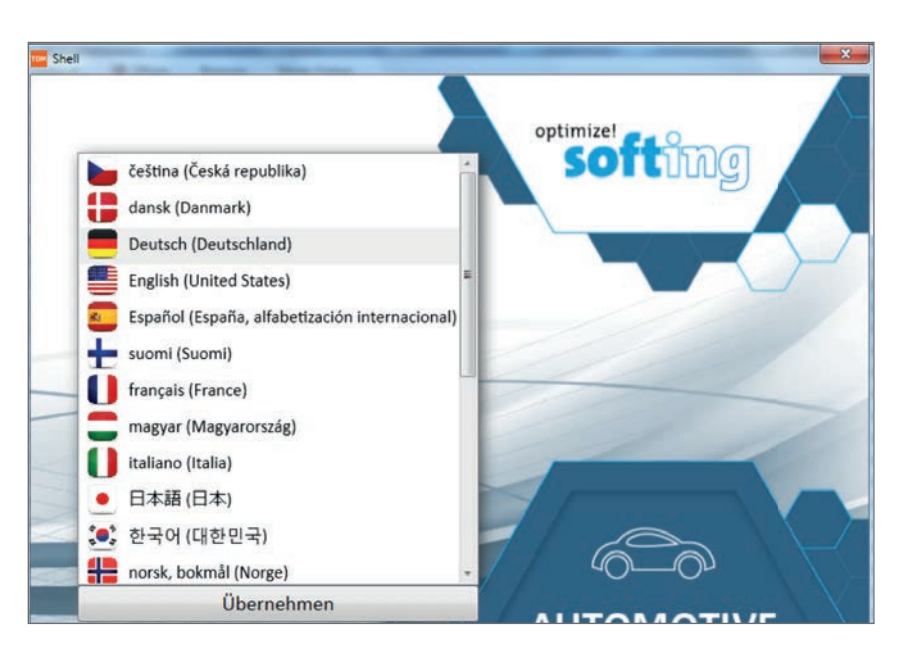

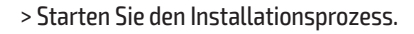

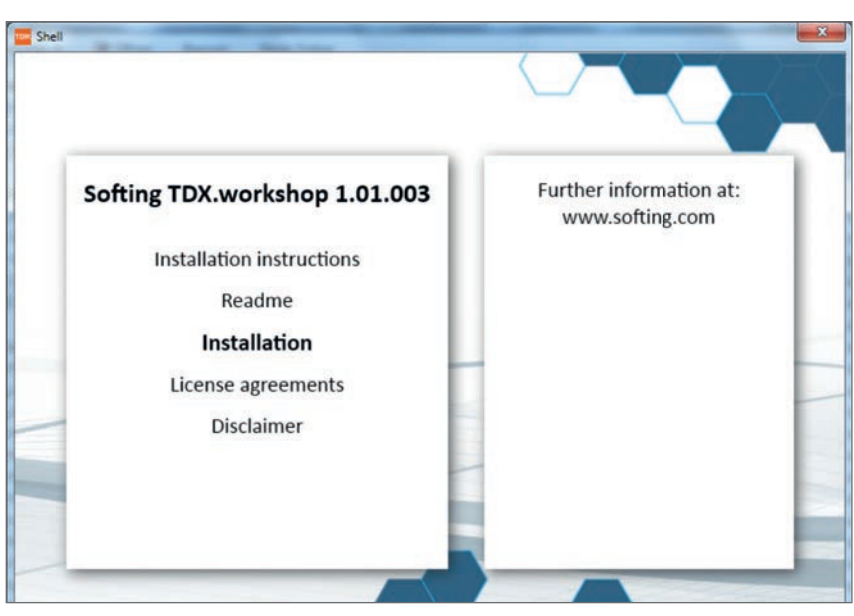

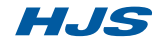

#### **2.3 Installation der ACU Diagnose Software**

> Klicken Sie auf CAN driver (KVASER) "Installieren"

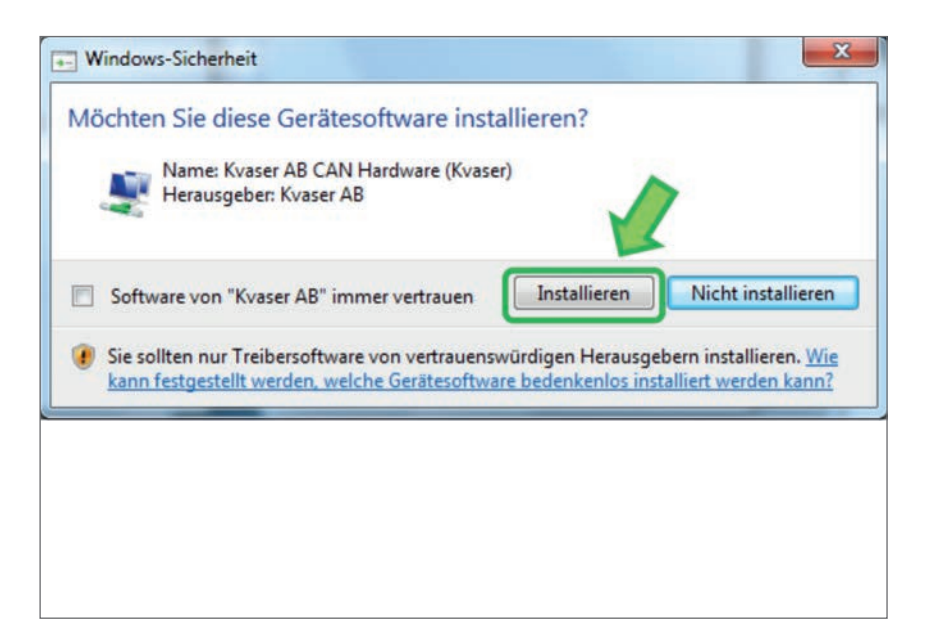

> Folgen Sie den Anweisungen auf dem Bildschirm.

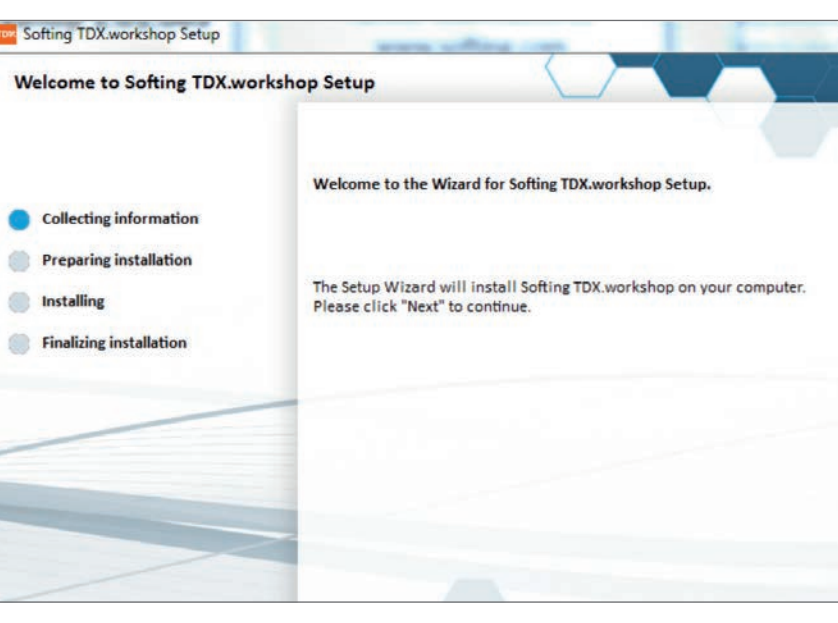

Der Installationsprozess ist nun beendet.

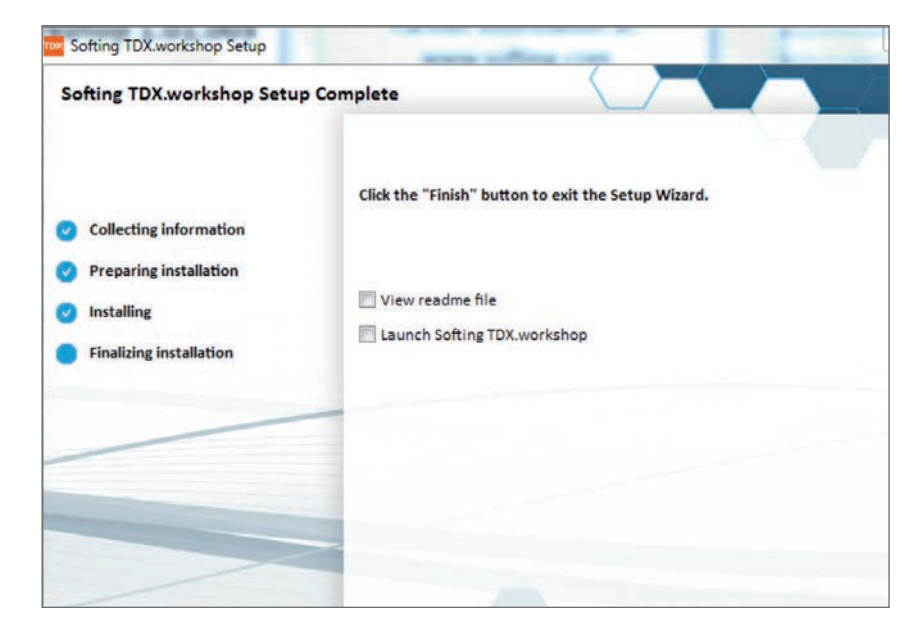

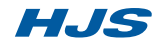

## **2. Installation 2.4 ACU Diagnose-Software aktivieren**

> Starten Sie TDX workshop (ACU Diagnose-Software)

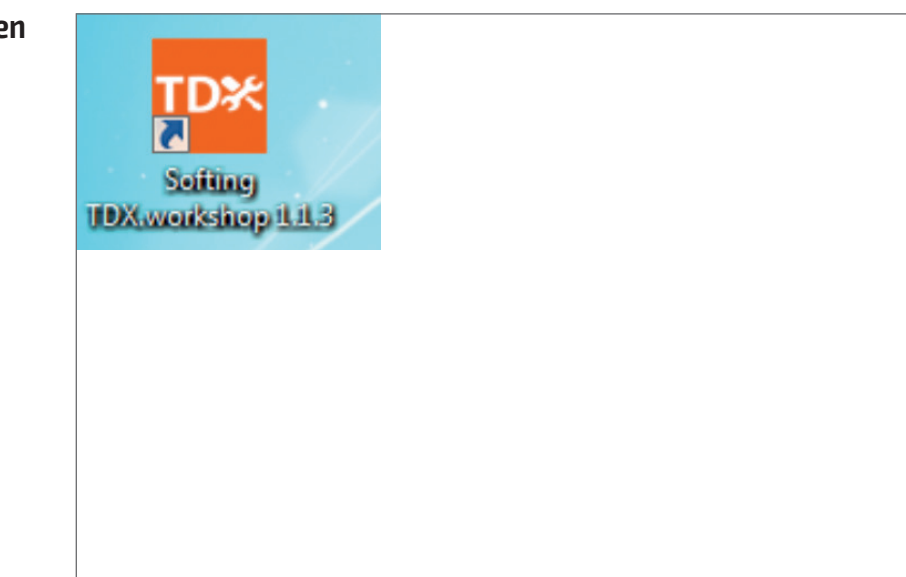

- > Führen Sie die Produktaktivierung durch.
- > wählen Sie hierzu die Auswahl "Activate online".
- > Geben Sie den Lizenzschlüssel (32-stellige Nummer) ein.
- Die Aktivierung der Software ist nun abgeschlossen.

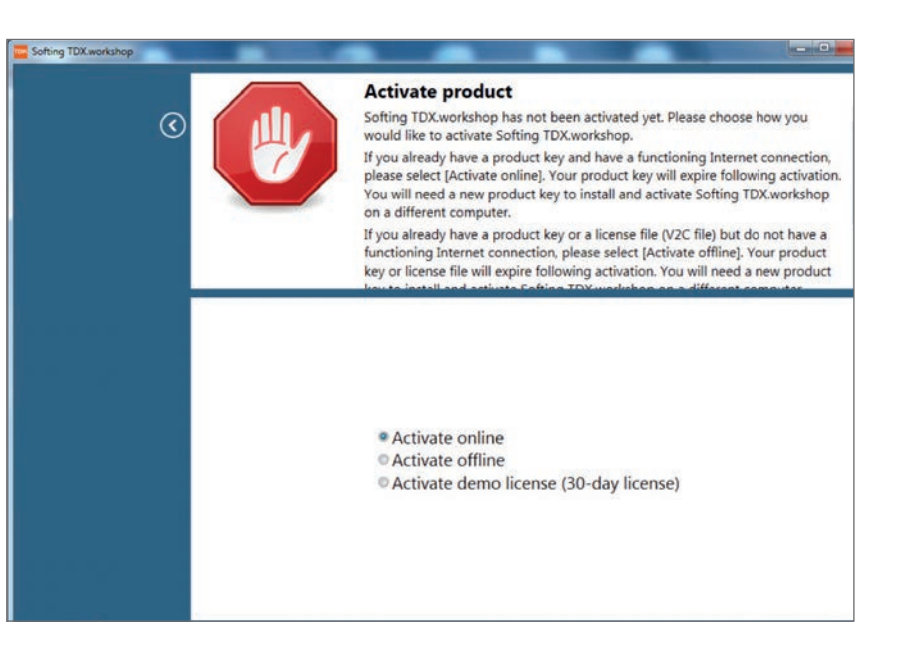

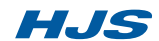

#### **2.5 ACU Projekt importieren**

> Starten Sie TDX workshop (ACU Diagnose-Software)

> Klicken Sie "Hilfe" "Softing TDX Projekt importieren".

> Download der aktuellen Version der ACU Diagnosesoftware unter hjs.com > Service > Downloads.

> Klicken Sie "Softing TDX Projekt importieren".

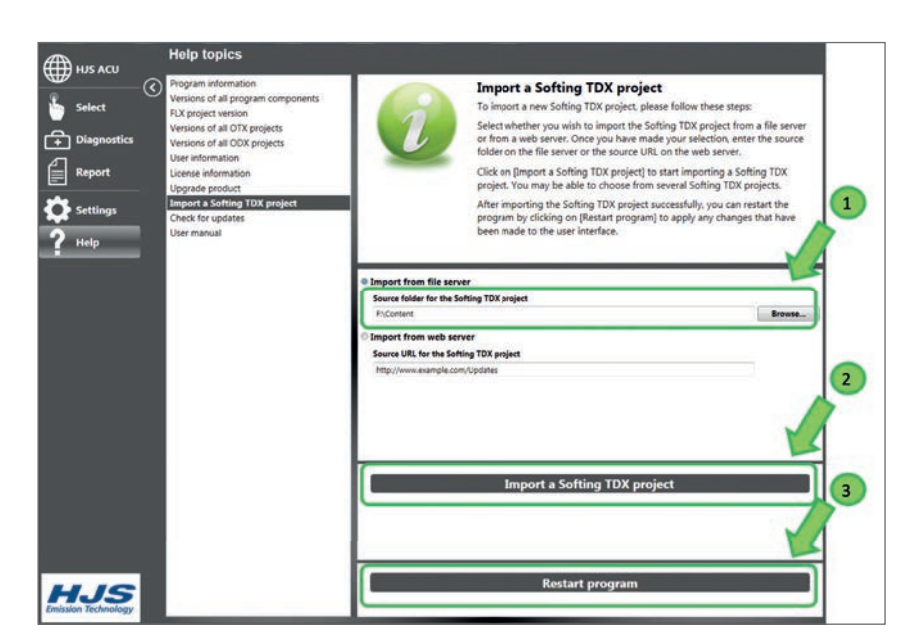

#### **2.6 System konfigurieren**

> Schließen Sie das Diagnose-Interface an Ihren PC an.

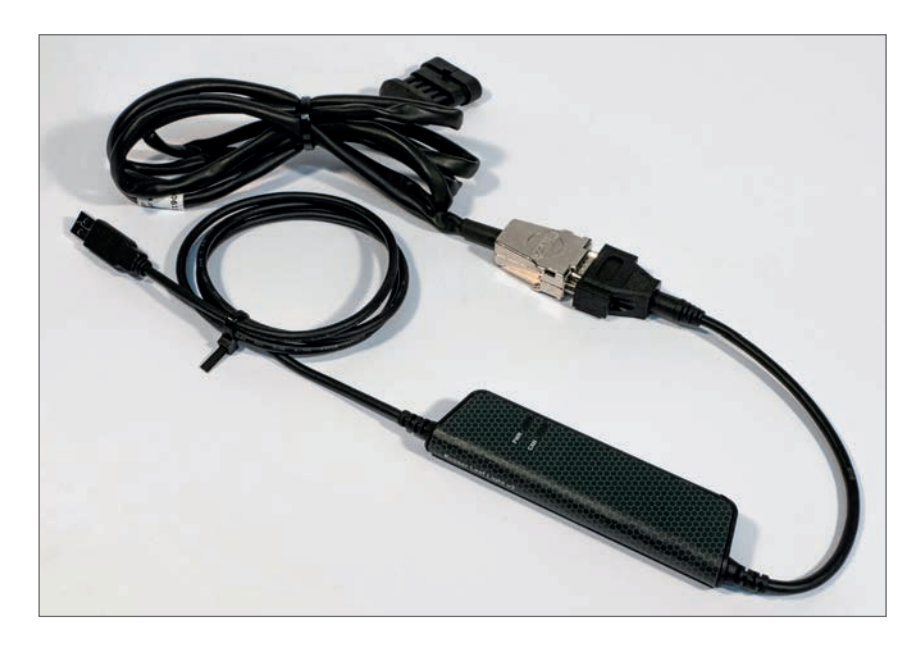

> Starten Sie den Systemkonfigurator.

> Wählen Sie "neues Gerät".

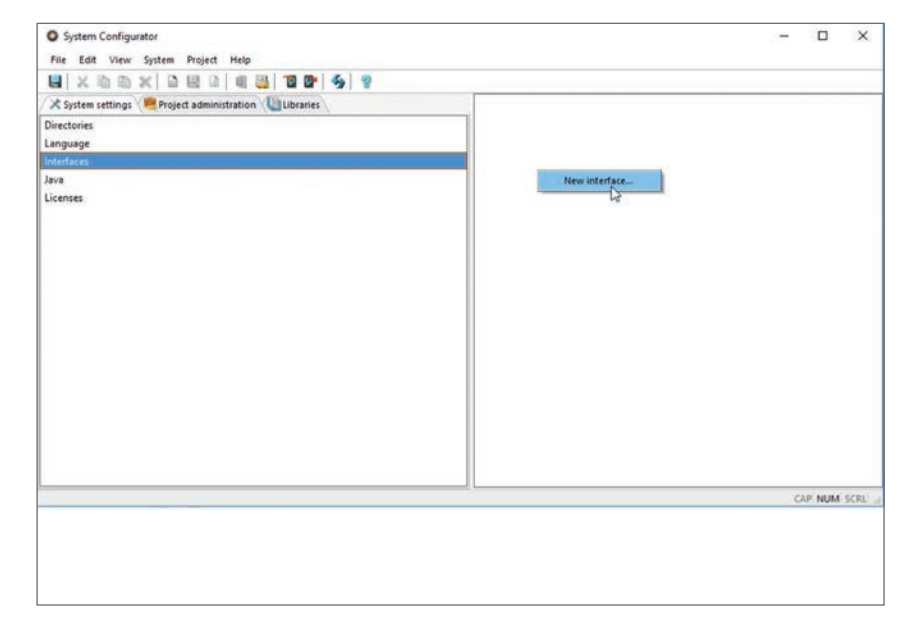

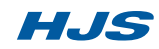

### **2.6 System konfigurieren**

> Wählen Sie einen beliebigen Namen für das Gerät.

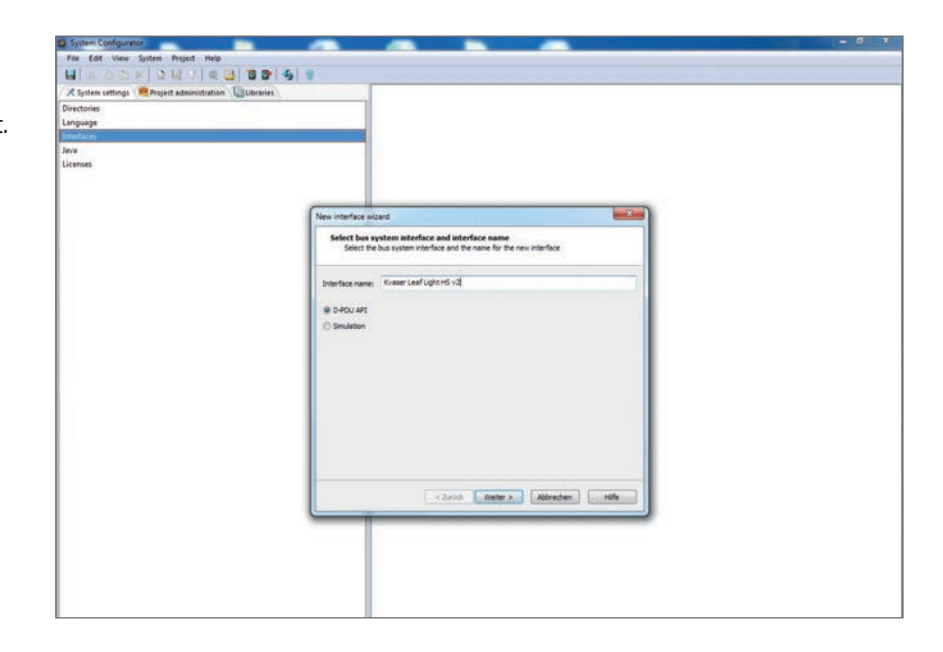

> Wählen Sie die folgenden Einstellungen anhand der Screenshots aus.

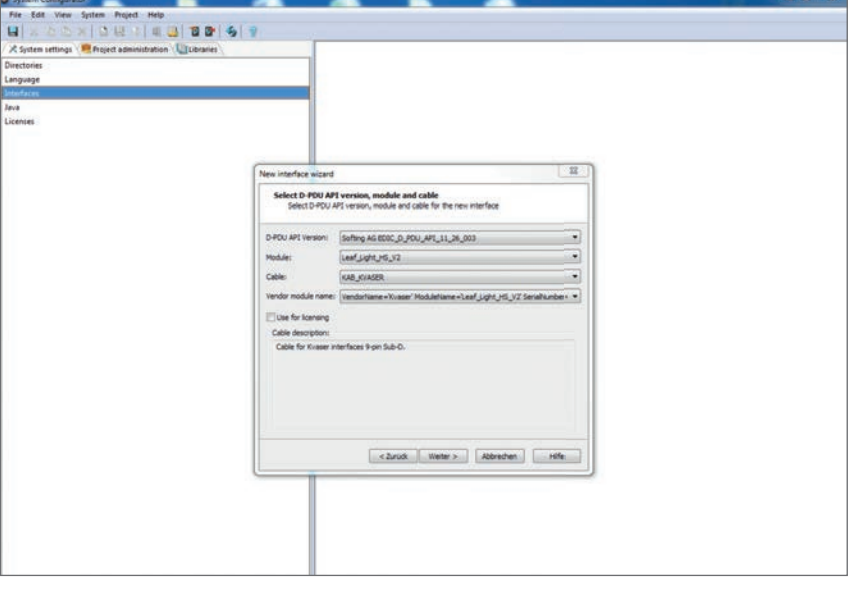

> Zuweisung des Kanals CAN 1 berücksichtigen.

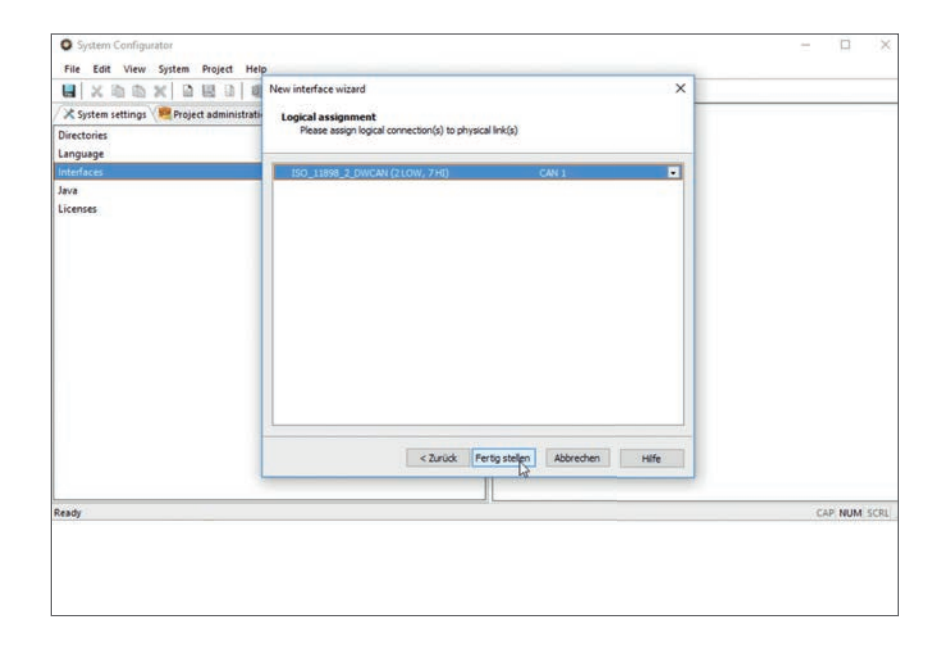

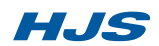

### **2.6 System konfigurieren**

> Drücken Sie F5 (Status aktualisieren)

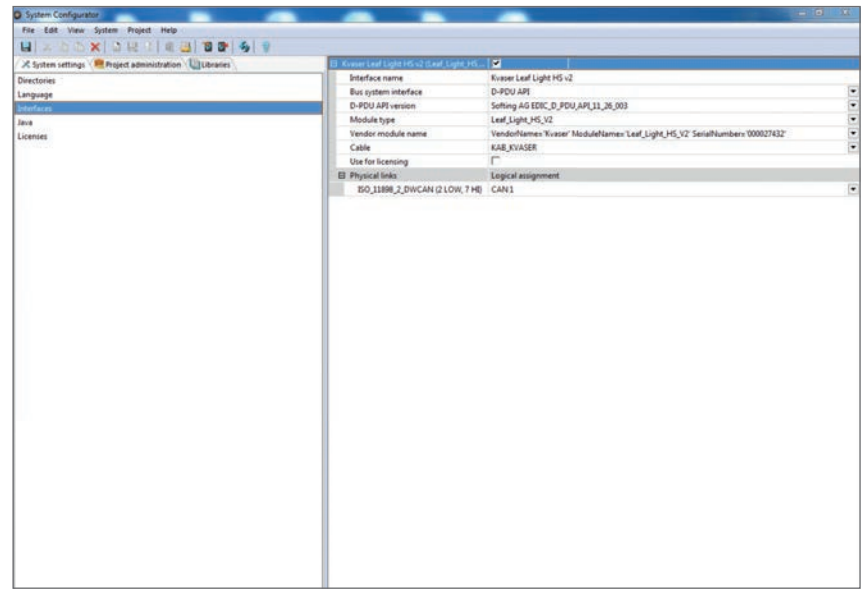

> Prüfen Sie den Verbindungsstatus "connected" sowie die Anzeige der korrekten Seriennummer des Diagnose-Interfaces.

> Schließen Sie den Systemkonfigurator.

Software und Diagnosegerät sind nun einsatzbereit.

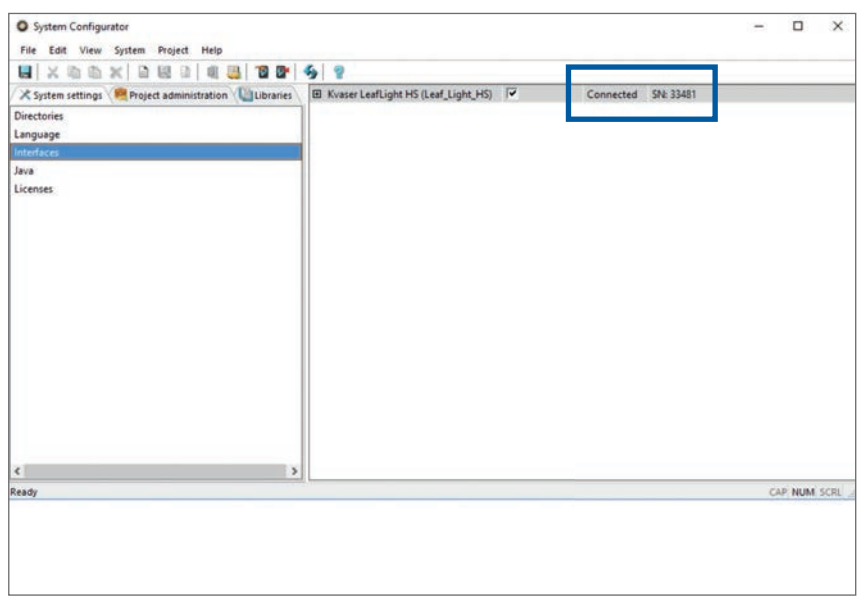

#### **3.1 Untermenü [Basisdaten]**

Beim Öffnen des Hauptmenüs **[Diagnose]** wird zunächst das Untermenü **[Basisdaten]** angezeigt. Hier finden sich Informationen zu der im Fahrzeug verbauten ACU.

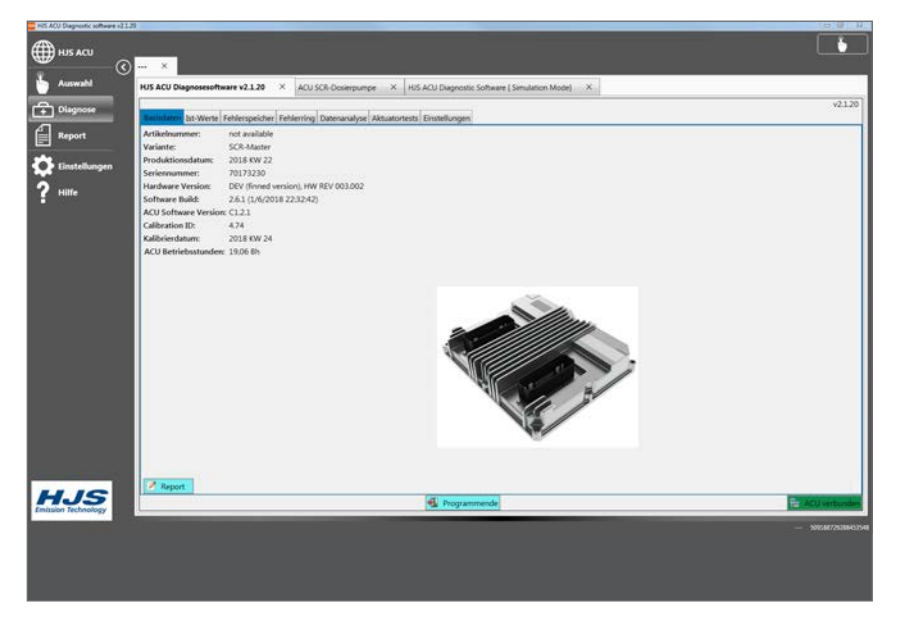

#### **3.2 Untermenü [Ist-Werte]**

Im Untermenü **[Ist-Werte]** werden die aktuell von der ACU gemessenen Werte angezeigt. Im Untermenü **[Einstellungen]** kann ausgewählt werden, welche Werte angezeigt werden sollen.

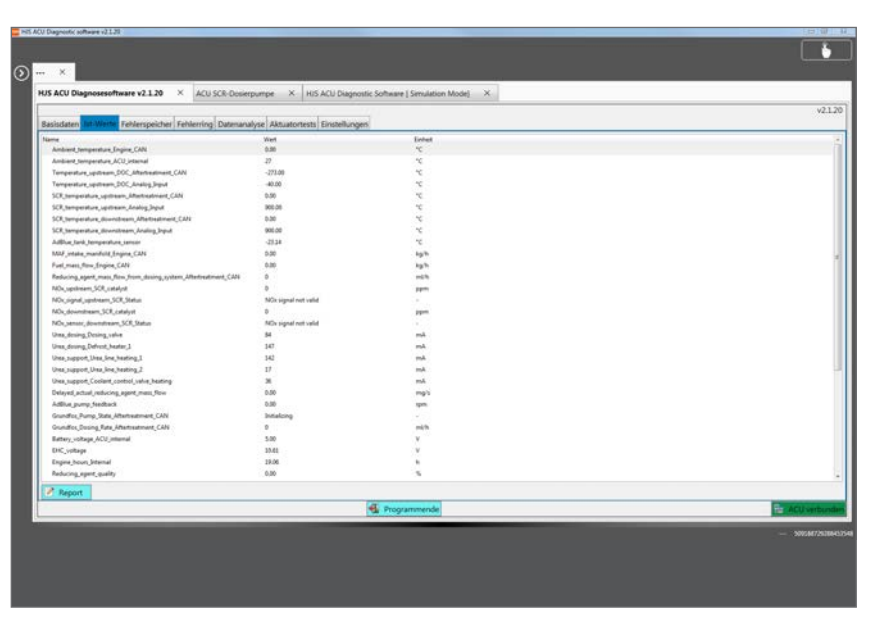

### **3.3 Untermenü [Fehlerspeicher]**

Im Untermenü **[Fehlerspeicher]** werden die aktiven Fehler angezeigt. Wird ein Fehler durch Anklicken aktiviert, werden im Feld **[DTC]** die zum Zeitpunkt des Auftretens aktuellen Umweltdaten angezeigt. Der Fehlerspeicher kann mit **[Fehlerspeicher löschen]** gelöscht werden. Mit **[Refresh]** wird der Fehlerspeicher erneut gelesen.

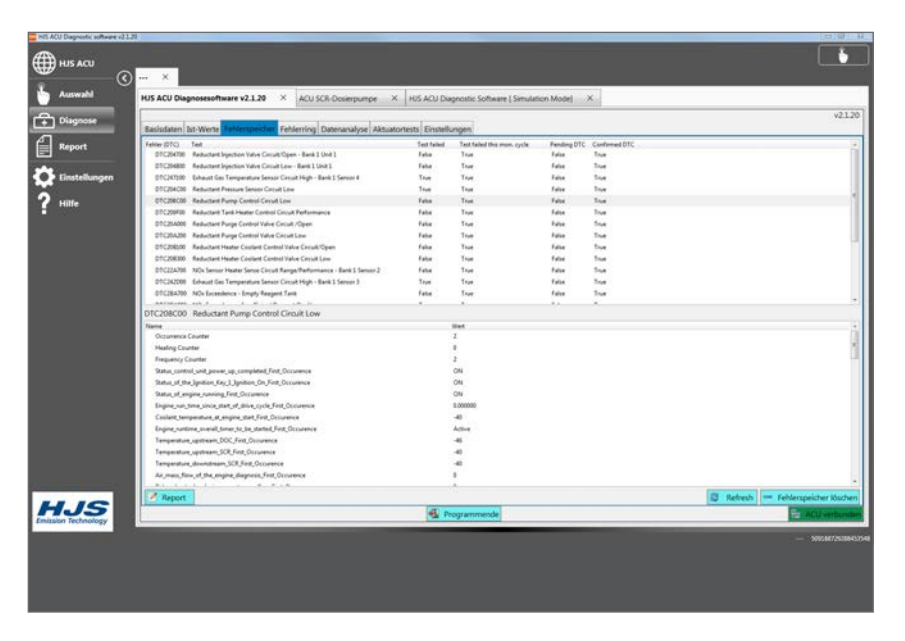

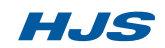

#### **3.4 Benutzerdaten**

> Starten Sie die HJS ACU Diagnosesoftware.

> Geben Sie unter **[Einstellungen] \ [Benutzerdaten]**  Ihre individuellen Benutzerdaten ein. Diese werden in Protokollen, Ausdrucken und exportierten Dateien mit ausgegeben.

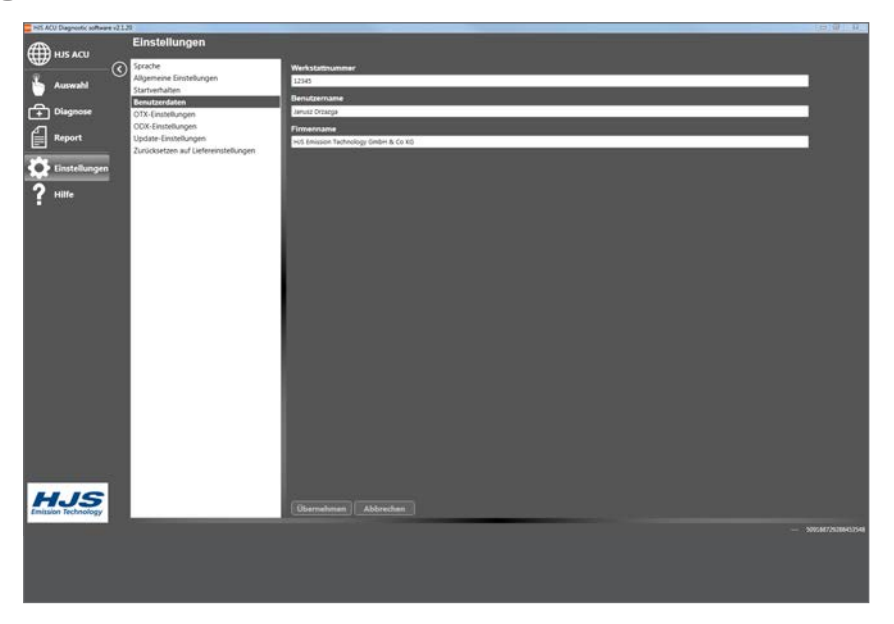

#### **3.5 Aufbau der Benutzeroberfläche**

Das Programm öffnet mit der Startseite. Sie können diese Startseite unter **[Einstellungen] / [Allgemeine Einstellungen]** im Feld **[Speicherort der Startseite]**  durch eine eigene Startseite ersetzen.

Der Button **[HJS ACU]** führt sie zurück zur Startseite Im Hauptmenü **[Auswahl]** können Sie zwischen **[Diagnosesoftware], [Simulationsmodus]** und **[SCR Dosierpumpe]** wählen. Der Unterpunkt **[SCR Dosierpumpe]** kommt nur bei ausgewählten SCRT®-Systemen zur Anwendung.

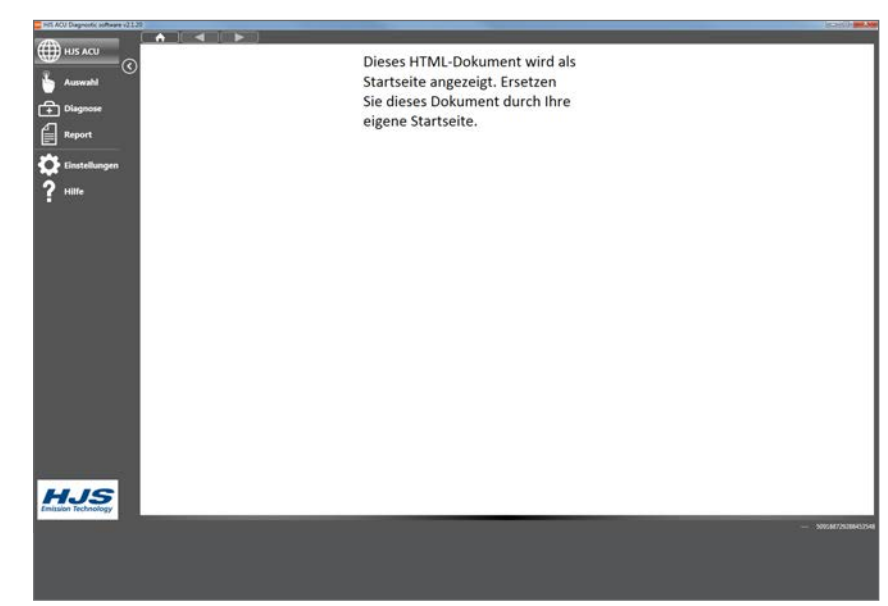

### **3.6 Hauptmenü [Diagnose]**

Im Hauptmenü **[Diagnose]** öffnet sich die HJS ACU Diagnosesoftware mit Untermenüs. Die Software wird automatisch mit der ACU im angeschlossenen Fahrzeug verbunden. Dazu ist es notwendig, dass die Zündung des Fahrzeugs angeschaltet ist. Über den Button **[Programmende]** kann das Programm beendet werden. Eine aktive Verbindung zwischen HJS ACU Diagnosesoftware und Fahrzeug wird durch das grüne Feld **[ACU verbunden]** am rechten unteren Rand des Bildschirms angezeigt. Besteht keine Verbindung zur Fahrzeug ACU ist das Feld rot hinterlegt.

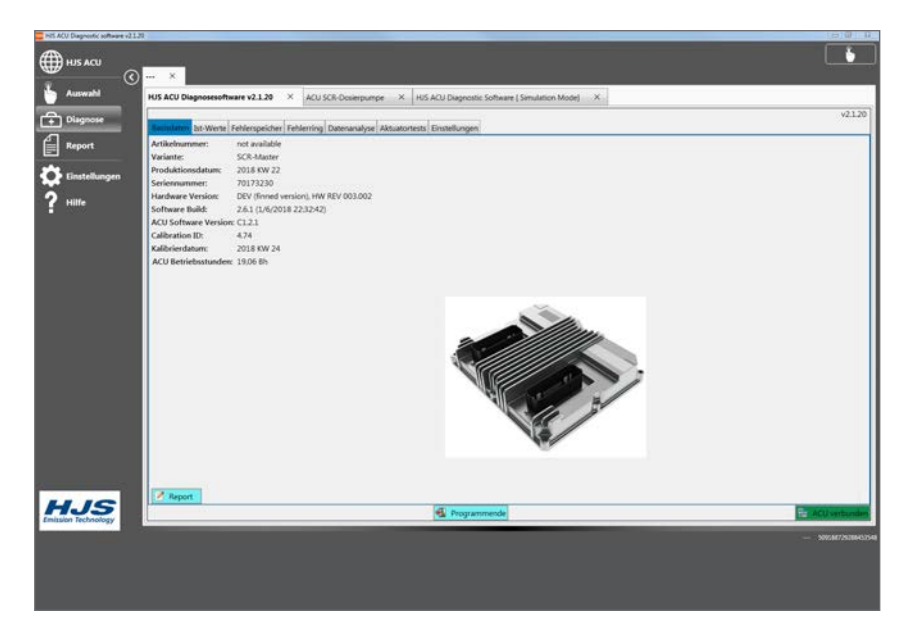

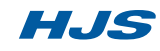

#### **3.7 Untermenü [Fehlerring]**

Alle Fehler werden in einem 500 Datensätze umfassenden Ringspeicher abgelegt. Mit dem Button **[Ringspeicher lesen]** können diese Daten ausgelesen werden. Die Daten aus dem Ringspeicher können zur späteren Analyse mit dem Button **[Ringspeicher exportieren]** im csv-Format in einem beliebigen Ordner auf dem Rechner gespeichert werden.

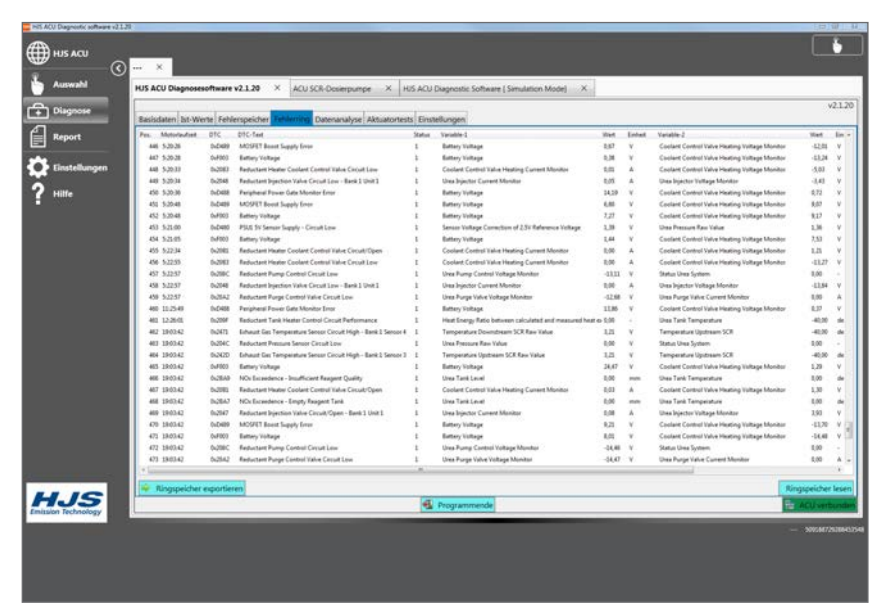

#### **3.8 Untermenü [Datenanalyse]**

 Im Untermenü **[Datenanalyse]** können die in der ACU gespeicherte Datensätze (ca. 30 h) geladen werden. Das Auslesen der Daten kann bis zu 10 Minuten in Anspruch nehmen. Die Daten können mit dem Button **[Akquisition exportieren]** im csv-Format in einem beliebigen Ordner auf dem Rechner gespeichert werden. Von den geladenen Daten können bis zu 3 Datensätze markiert und mit dem Button **[Messdaten zeigen]** graphisch dargestellt werden.

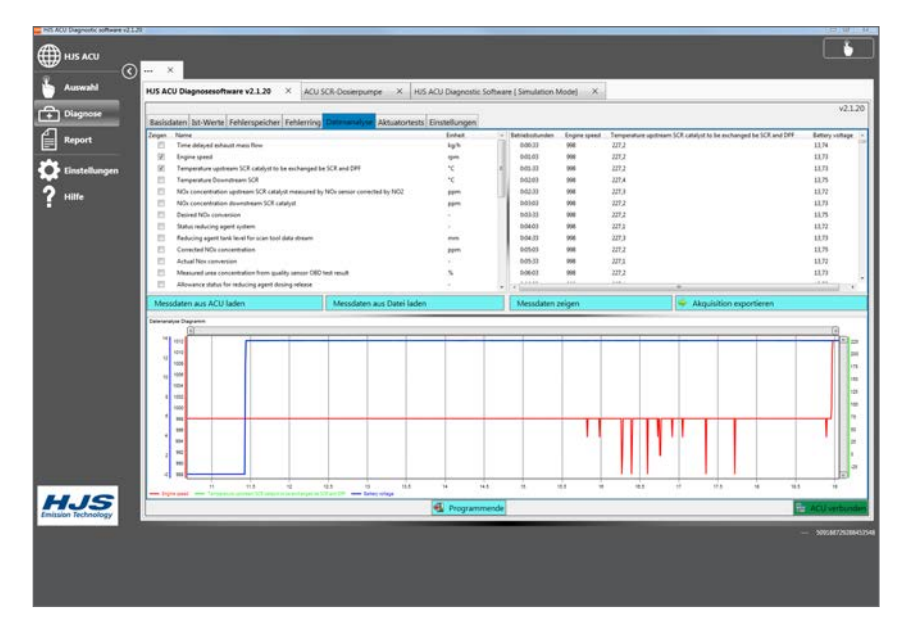

Durch Verschieben der Schieber an der Oberseite der Grafik kann der Maßstab und der sichtbare Ausschnitt eingestellt werden. Wird der Mauszeiger auf den Grafen geführt, werden die Istwerte an der aktuellen Zeigerposition eingeblendet. Durch Klicken auf den jeweiligen Legendenpunkt kann der dazugehörige Graf aus- oder eingeblendet werden.

Die Größe der Fenster kann angepasst werden, indem die Maus auf die Grenze zwischen zwei Fenstern geführt wird. Hier ändert sich der Mauszeiger. Durch Anklicken und Ziehen kann die Grenze verschoben werden.

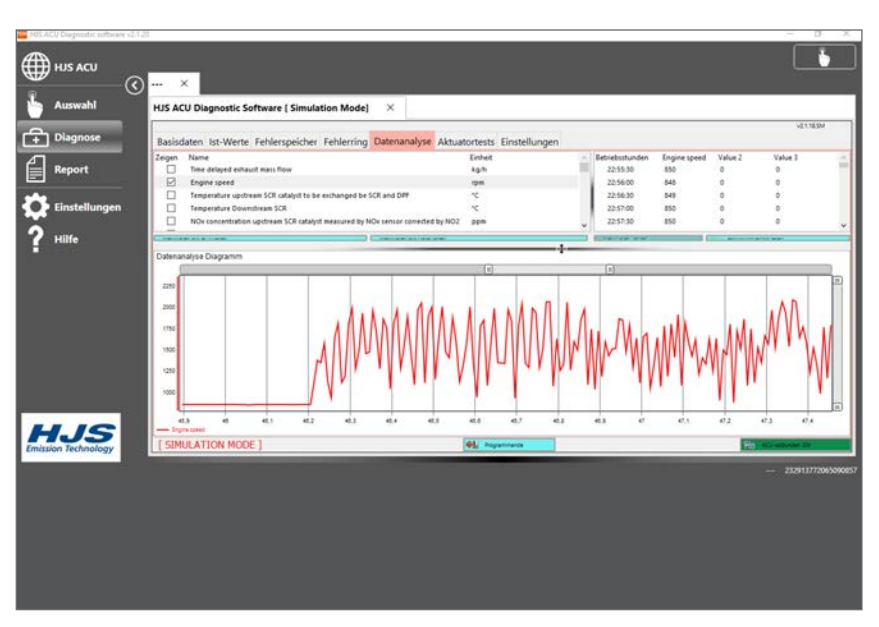

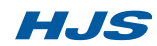

#### **3.9 Untermenü [Aktuatortest]**

Das Untermenü **[Aktuatortests]** kommt nur bei ausgewählten SCRT®-Systemen zur Anwendung.

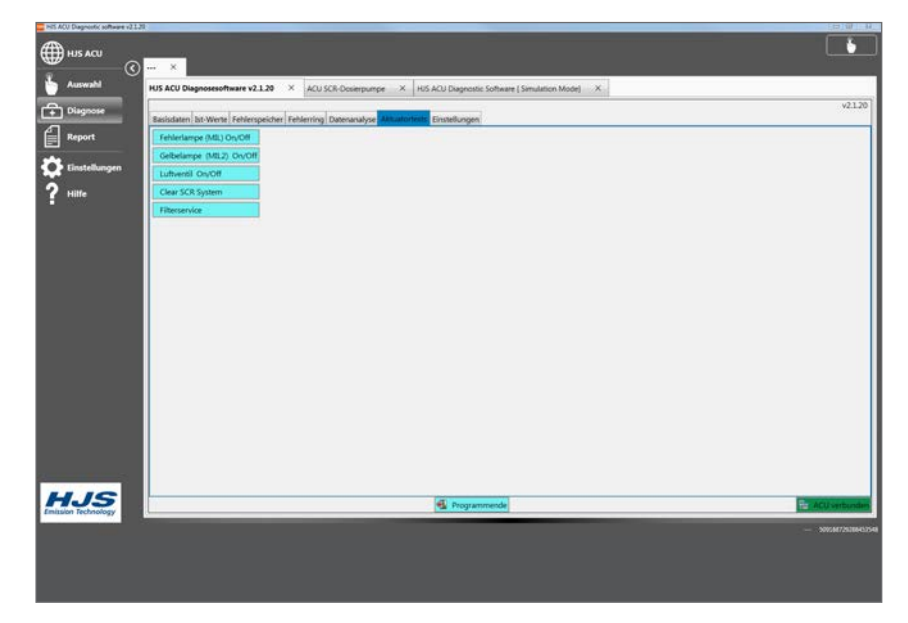

#### **3.10 Untermenü [Einstellungen] [Istwerte]**

Im Untermenü **[Einstellungen]** können die Datensätze markiert werden, die in dem Untermenü **[Istwerte]** geladen und angezeigt werden. Hier sollten nur die Datensätze markiert werden, die wirklich von Interesse sind, um die Zeit zum Laden so gering, wie möglich zu halten. Über den Button Speichern wird die Auswahl bestätigt. Es erscheint der Hinweis "Die Ist-Werte-Einstellungen werden erst nach dem Neustart des Programms wirksam!"

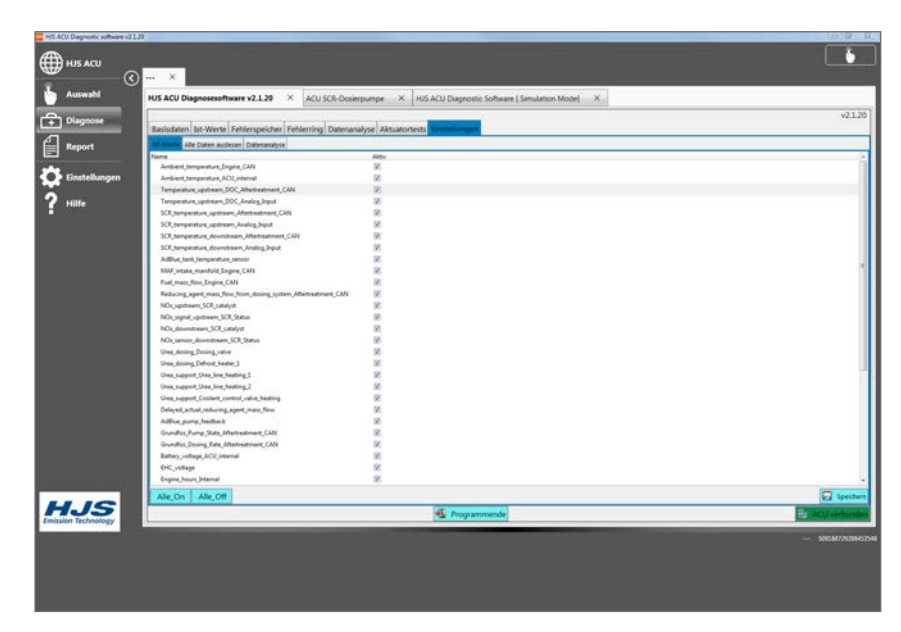

#### **3.11 Untermenü [Einstellungen] [Alle Daten auslesen]**

Nach Klick auf den Button **[Alle Daten auslesen]** werden automatisiert die Basisdaten, Istwerte, Fehlerspeicherdaten, Ringspeicherdaten, Aquisitionsdaten und die ACU Logdatei ausgelesen und können in einem beliebigen Ordner auf dem Rechner abgelegt werden. Dazu werden vier verschiedene Dateien erzeugt.

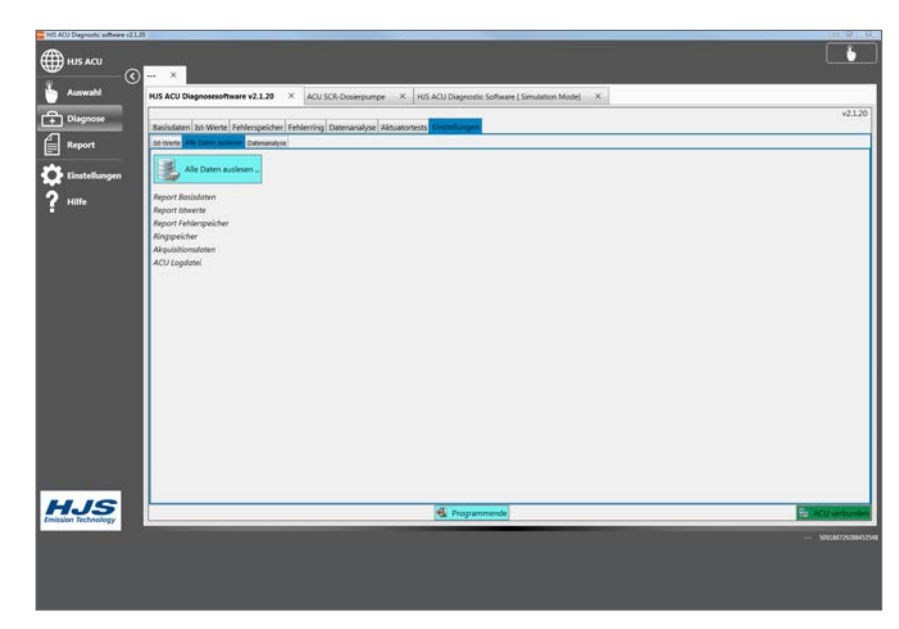

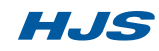

#### **3.12 Hauptmenü [Report]**

Im Hauptmenü **[Report]** können Berichte gedruckt oder gespeichert werden. Um einen Bericht zu erstellen sollte zunächst mit dem Butten **[Löschen]** ein eventuell bereits vorhandener Bericht gelöscht werden. In den Untermenüs **[Basisdaten]**, **[Ist-Werte]**  und **[Fehlerspeicher]** des Hauptmenüs **[Diagnose]**  befindet sich links unten der Button **[Report]**. Durch Anklicken dieses Buttons werden die aktuell angezeigten Daten aus dem jeweiligen Untermenü zum aktuellen Bericht hinzugefügt. Sollen im Untermenü **[Fehlerspeicher]** alle Fehler mit ihren jeweiligen Umgebungsdaten dem Bericht hinzugefügt werden, muss jeder Fehler einzeln angeklickt und mit dem Button **[Report]** zum Bericht hinzugefügt werden.

#### **3.13 Hauptmenü [Einstellungen]**

Im Hauptmenü **[Einstellungen]** kann das HJS Diagnose Tool individuell konfiguriert werden. Im Untermenü **[Allgemeine Einstellungen]** kann unter **[Speicherort der Startseite]** eine individuelle Startseite festgelegt werden. Dazu muss die gewünschte Startseite im unter **[Speicherort der Startseite]** angegebenen Pfad unter dem dort genannten Dateinamen abgelegt werden. Im Untermenü **[Benutzerdaten]** sind die Werkstattnummer, der Benutzer und der Firmenname einzutragen. Diese werden in allen exportierten Dateien und Berichten mit angegeben. Im Untermenü **[Zurücksetzen auf Liefereinstellungen]** kann der Auslieferungszustand wiederhergestellt werden.

#### **3.14 Hauptmenü [Hilfe]**

Im Hauptmenü **[Hilfe]** finden Sie Informationen zum Programm, Lizenzen, und den verwendeten Programmkomponenten.

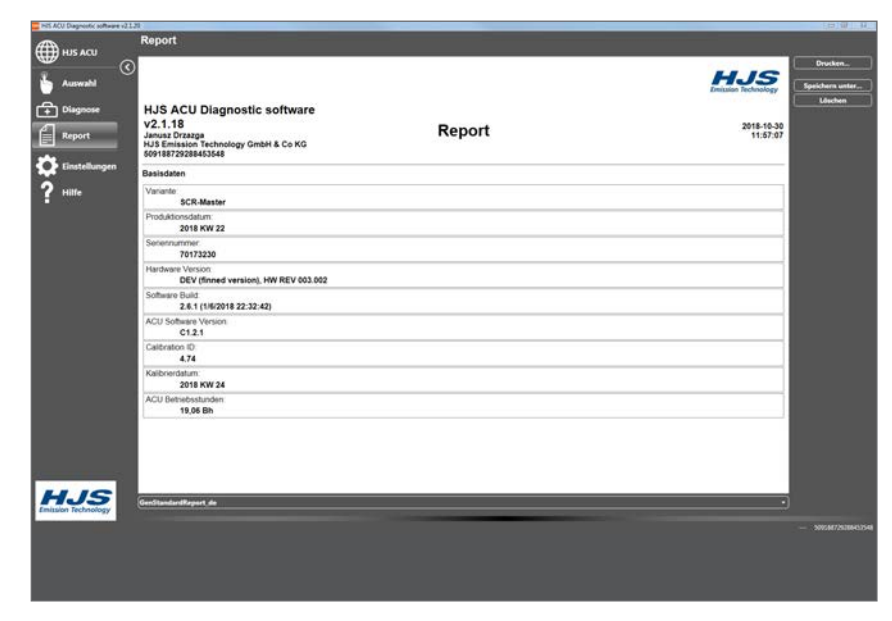

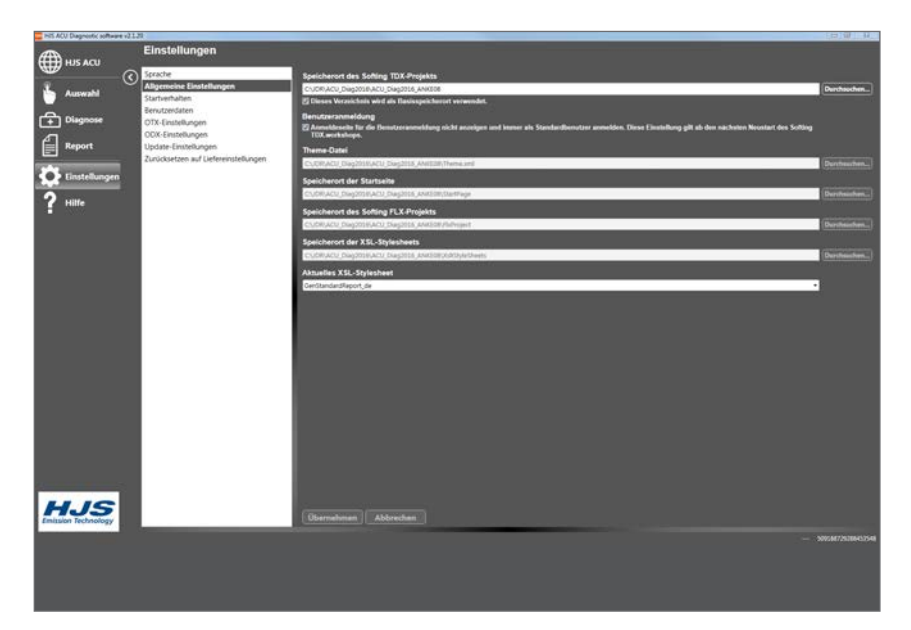

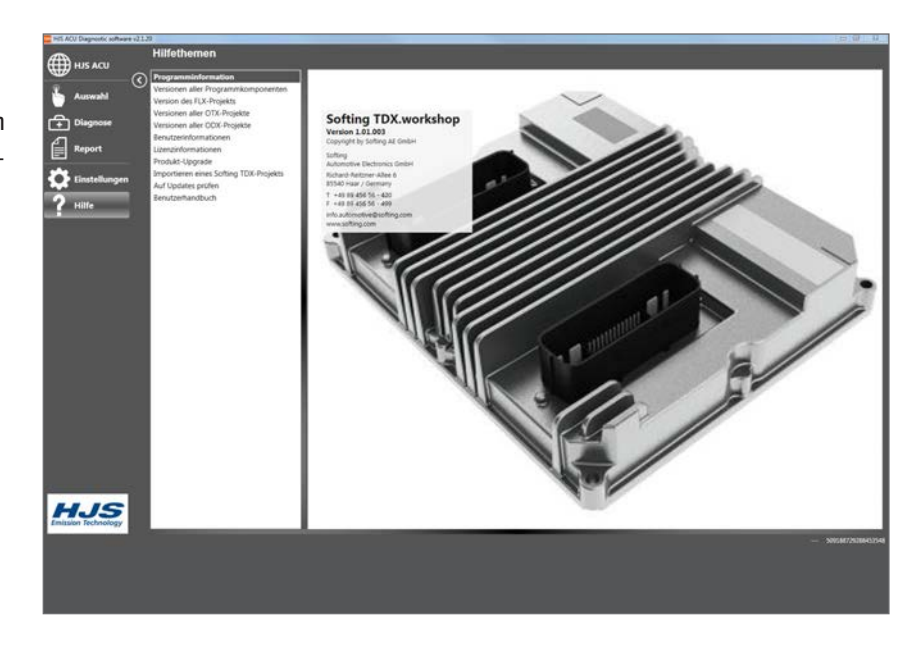

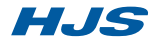

#### **3.15 Softing TDX-Projekte**

Im Untermenü **[Importieren eines Softing TDX-Projekts]** können durch HJS bereitgestellte Updates eingebunden werden. Diese werden zunächst in einem beliebigen Ordner auf dem Rechner abgelegt. Aktivieren Sie die Auswahl **[Importieren von Datei-Server]**. Mit dem Button **[Durchsuchen]** zum Feld **[Quellverzeichnis des Softing TDX-Projekts]**  wird die Datei ausgewählt und durch den Button **[Importieren eines Softing TDX-Projekts]** importiert. Das Update wird erst nach einem Neustart des Programms wirksam. Dazu kann der Button **[Neustart des Programms]** genutzt werden.

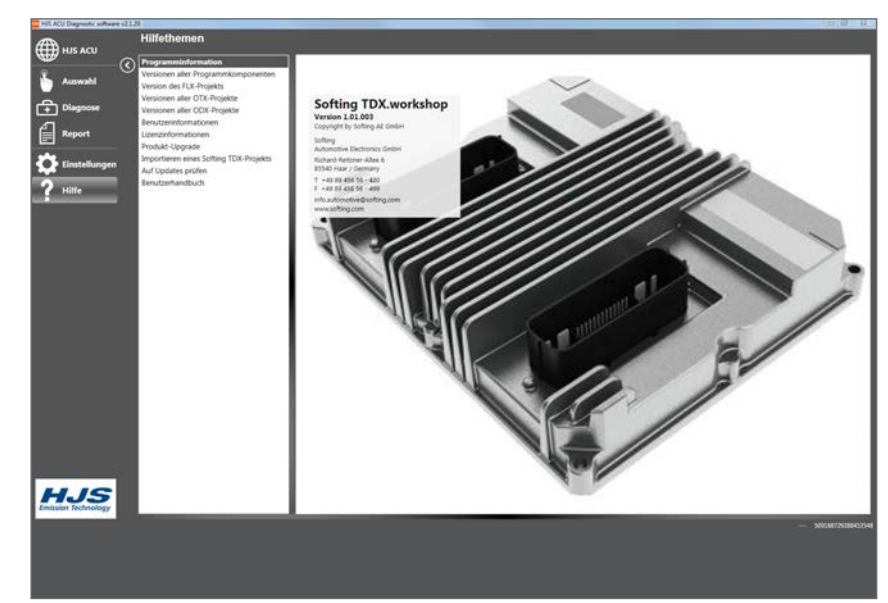

#### **3.16 Benutzerhandbuch**

Im Untermenü **[Benutzerhandbuch]** können Sie das Benutzerhandbuch einsehen oder als PDF exportieren.

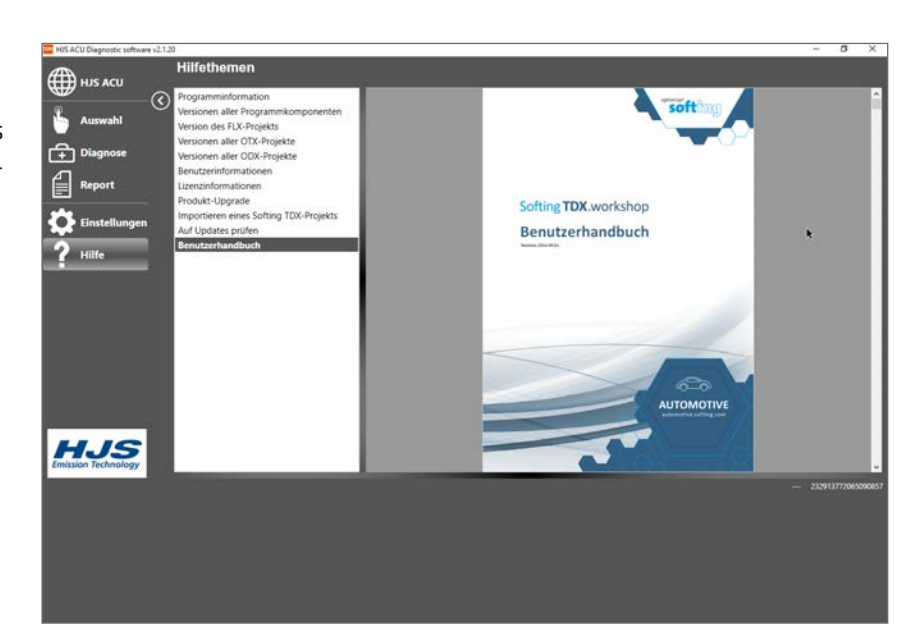

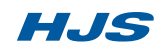

# **Notizen**

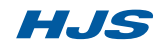

# **Notizen**

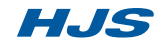

# **Notizen**

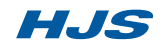

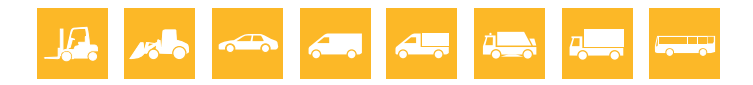

Als mittelständisches Unternehmen mit Sitz in Menden/Sauerland steht die 1976 gegründete **FJJS** Emission Technology GmbH & Co.KG für langjährige Erfahrung und Kompetenz im Bereich der Abgasnachbehandlung. Rund 500 Mitarbeiter entwickeln, fertigen und vermarkten modulare Systeme zur Reduzierung von Schadstoffemissionen. Die innovativen Umweltschutz-Technologien kommen sowohl in der Erstausrüstung als auch in der Nachrüstung bei Pkw, leichten bis schweren Nutzfahrzeugen sowie bei mobilen und stationären Anwendungen im Non-Road-Bereich zum Einsatz.

Neben Systemen für Otto-Motoren bietet HJS heute vor allem Lösungen für Dieselmotoren an – insbesondere zur Minderung von Rußpartikeln und Stickoxiden. Mit umfangreichen Patentrechten für DPF® (Diesel-Partikelfilter) und SCRT® (Selective Catalytic Reduction Technology) setzt HJS national und weltweit Maßstäbe.

#### **Technologieportfolio für die Erstausrüstung und Nachrüstung**

- > Diesel-Partikelfilter (DPF®) Reduzierung von Rußpartikeln (PM)
- > SCR-Systeme
	- Reduzierung von Stickoxiden (NOx)
- > SCRT®-Systeme Simultane Reduzierung von Rußpartikeln (PM) und Stickoxiden (NOx) > Thermomanagement
	- Für DPF®-Regeneration und SCR-Funktionalität
- > Steuergeräte und Software Überwachung und Steuerung aller Systemkomponenten und -funktionen

Sauber in die Zukunft mit HJS! Sauber in die Zukunft mit HJS!

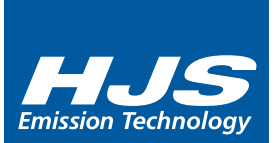

27 09 6035 DPF®, SMF® und City-Filter® - eingetragene Marken der HJS Emission Technology GmbH & Co. KG

27096035

DPF®, SMF® und City-Filter® - eingetragene Marken der HJS Emission Technology GmbH & Co. KG

hjs@hjs.com www.hjs.com